# 土木積算システム『テクノスV2』データ更新手順 説明書

土木積算システム『テクノスV2』データ更新手順

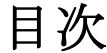

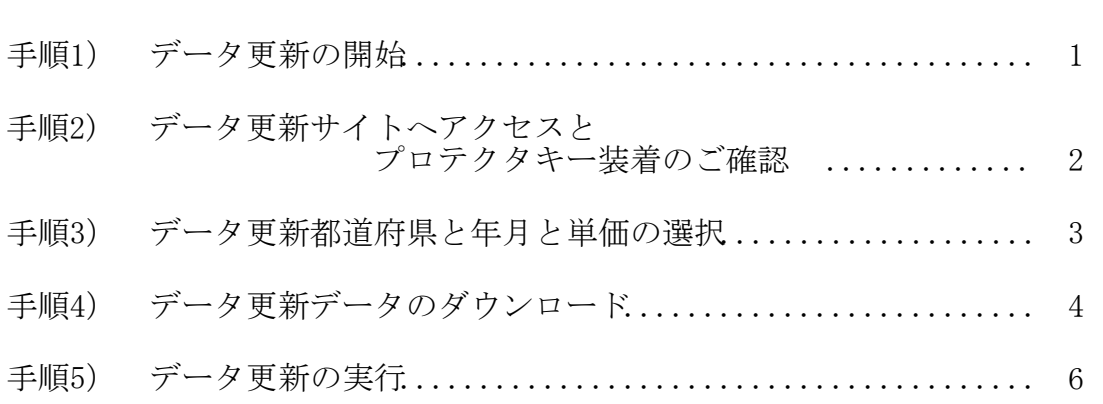

## 土木積算システム『テクノス V2』データ更新手順

手順 1) データ更新の開始

データ更新への入り口は、2 つ準備されています。

① テクノス V2 よりデータ更新を行う方法

テクノス V2 工事選択画面------>【ヘルプ】------>【最新データキット取得(2)】

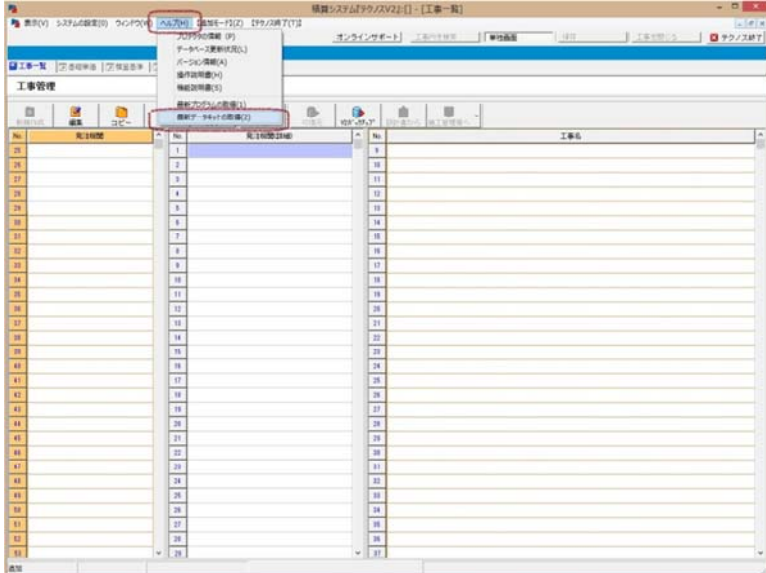

※データ更新パスワードについて

プロテクタキーと更新月によりパスワードは異なりますのでご注意ください。

② データ更新定期メールよりデータ更新を行う方法

【メール】------>【単価ファイルは以下のサイトよりダウンロードしてください。】

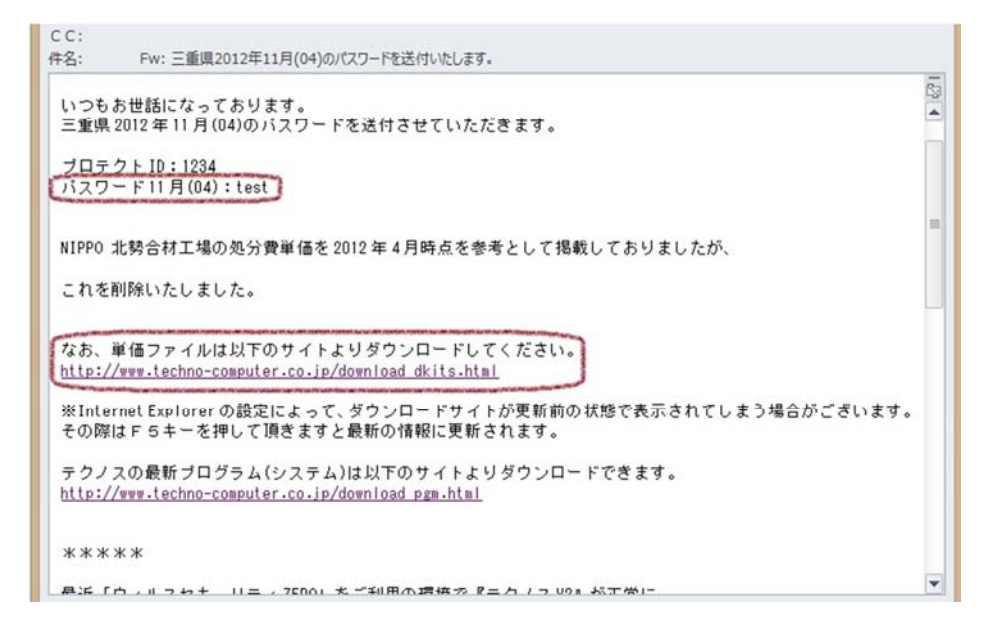

※データ更新パスワードは、定期メールに記載されています。

手順 2) データ更新サイトへアクセスとプロテクタキー装着のご確認 ※データ更新には、インターネット環境が必要です。

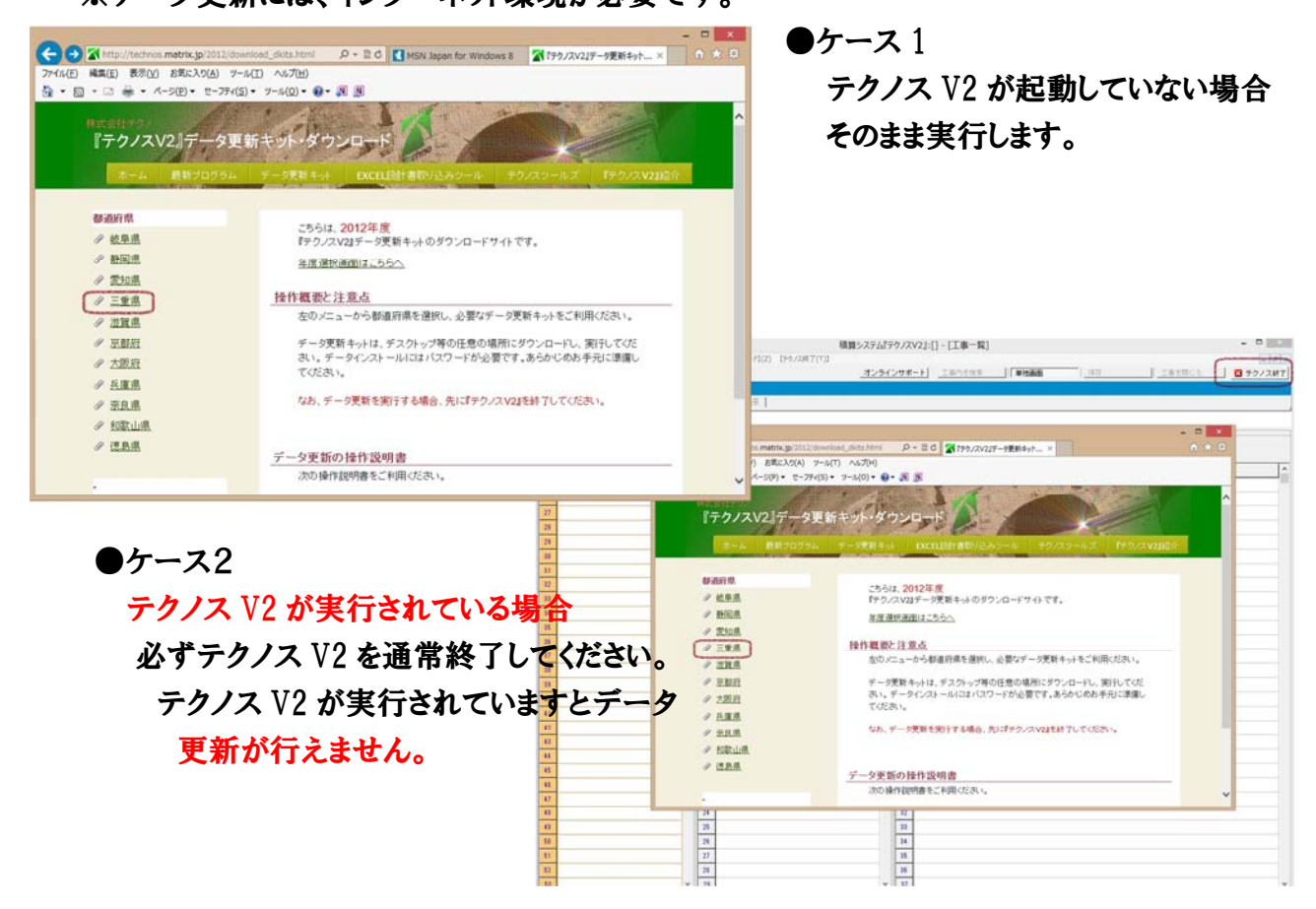

- ③ インターネットでデータ更新のサイトが表示されましたら以下の内容をご確認ください。
	- 1. テクノス V2 が起動中であればまず終了をしてください。
	- 2. プロテクタキーがコンピュータに装着されていな場合は、プロテクタをコンピュータに装着してく ださい。

### USBプロテクタのご確認をお願い致します。

起動する前に、USBプロテクタ(①)がコンピュータ本体の USBポート(②)に装着(③)されてい ることを確認してください。USBプロテクタが装着されていない場合は起動できません。

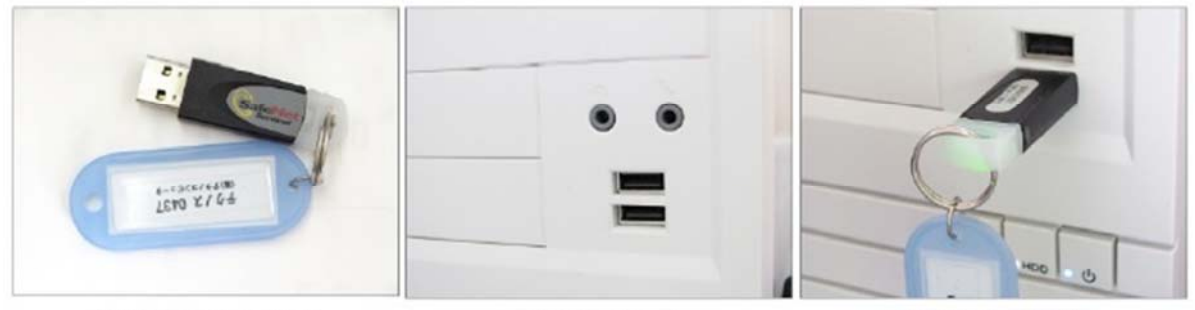

1) USB プロテクタ

2USBポート

3装着した状態

 ※テクノス V2 を新規インストール直後データ更新を行う前は、必ずテクノス V2 を一度起動し終了 を行ってからデータ更新の手順を行ってください。すでにテクノス V2 をご使用中の場合は、必要 ありません。

手順 3) データ更新都道府県と年月と単価の選択

※データ更新は、任意の年月で行うことができます。

データ更新年月が前後又は、飛んでの更新実行でも問題なくおこなうことが出来ます。

④ 都道府県の選択

⑤ 更新月の選択

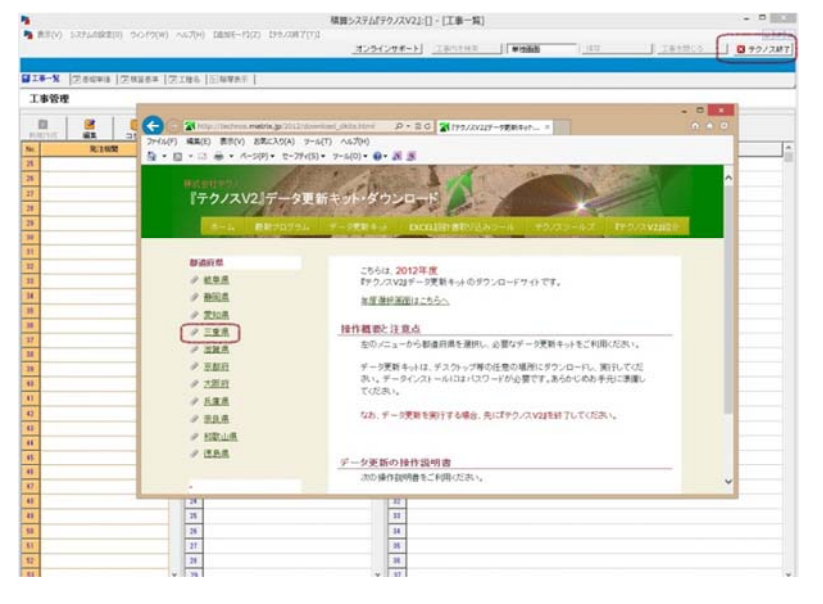

 $\bigodot$   $\blacksquare$  http:/ or.matrix.jp/2012/ タ·ミの AIFウノスV22データ更新キット... × →<br>アイル(E) 編集(E) 表示(Y) お礼に入り(A) ツール(I) ヘルプ(H)<br><は ▼ 图 → (3) → → ベージ(B) → セーフティ(S) → ツール(O) → (D → (M) (M) 『テクノスV2』データ更新キット・ダウンロード メニュー ● 都道府県の選択 2012年度データ更新キット(三重県)  $= 4071$ 2012-12-09: 11:00 ●2012年11月<br>●2012年10月(別連,有價版) +2012年09月(内容は、国交省中部地整10月版)<br>+2012年09月(内容は、国交省中部地整10月版) ●2012年07月 •2012年05月 •2012年04月 年度選択画面はこちらへ オプション専用の説明書 ●公共建築工事(建築主体工事)会算経費操作以明書(第2版)

⑥ データ更新の選択 対象になる単価を選択 してください。

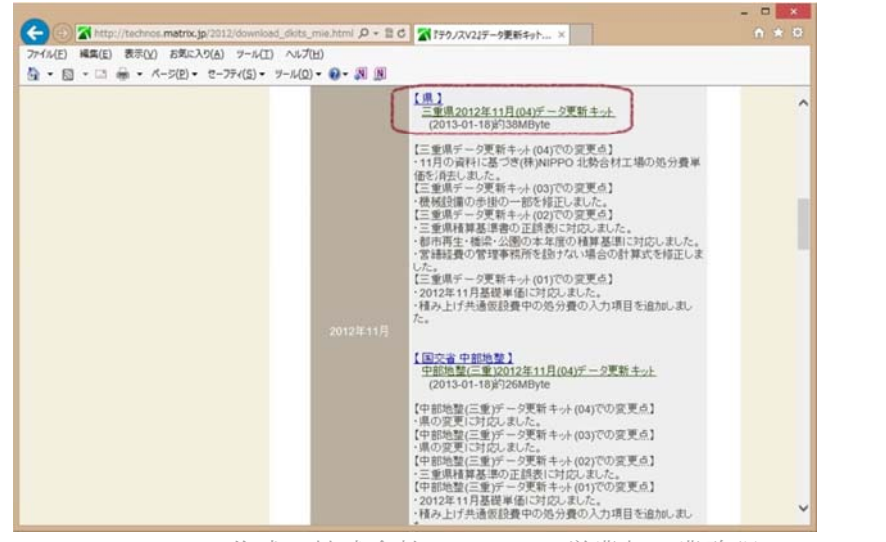

作成:株式会社 テクノ 営業部 業務課 2014-1-21

#### Page.3

#### 手順 4) データ更新データのダウンロード

- ⑦ 対象単価を選択します。 県単価・国交省単価どち らが先でも構いません。
- $x$ ← → Thttp://technos.matrix.jp/2012/download\_dkits\_mie.html p + B C T+77/XV2(テータ更新キット... × ファイル(E) 編集(E) 表示(Y) お気に入り(A) ツール(I) ヘルプ(H) ☆ • 回 • □ ● • ページ(B) • セーフティ(S) • ツール(Q) • ● • 周囲 【県】<br>三重県2012年11月(04)データ更新キット<br>(2013-01-18第738MByte 【三重県データ更新キット(04)での変更点】<br>・11月の資料に基づき(株)NIPPO 北勢合材工場の処分費単位を行走しました。<br>価値が発生しましたがキャー(03)での変更点】<br>【三重県データ更新キット(03)での変更点】<br>【三重県データ更新キット(03)での変更点】<br>「三重県データ更新キット(02)での変更点】<br>・都緒経費の管理事務所を1回すない場合の計算式を修正しま<br>・都緒経費の管理事務所を1回すない場合の計算式を修正しま した。<br>【三重県データ更新キット(01)での変更点】<br>・2012年11月基礎単価に対応しました。<br>・植み上げ共通仮設費中の処分費の入力項目を追加しまし 【国交省 中部地整】<br>中部地整(三重)2012年11月(04)データ更新キット (2013-01-18) 376M
- $\Box$  x ⑧ データ更新の実行 e → Ahttp://technos.matrix.jp/2012/download\_dkits\_mie.html p + B C Af70/XV2/データ更新キット... × ファイル(E) 編集(E) 表示(V) お気に入り(A) ツール(I) ヘルプ(H) 単価のダウンロードが終了 ロ·ロ·ロ·モ· ページロ· セ-ファイムコ· ツール(ロ) · ロ· 四国 【<u>県 】</u><br>三重県2012年11月(04)データ更新キット<br>(2013-01-18)約38MByte  $\lambda$ し右の図が表示されれば 【三重県データ更新キット(04)での変更点】<br>・11月の資料に基づき(株)NIPPO 北勢合材工場の処分費単位を行えしました。<br>価値が発生した。<br>「三重県データ更新キット(03)での変更点】<br>「三重県データ更新キット(03)での変更点】<br>「三重県産事書の正質新キット(02)での変更点】<br>・都捕掘費の管理事務所を[固すない場合の計算式を修正しま<br>・都捕掘費の管理事務所を[固すない場合の計算式を修正しま 【実行】をクリックし実行を 行ってください。 した。<br>【三重県データ更新キット(01)での変更点】<br>・2012年11月基礎単価に対応しました。<br>・精み上げ共通仮設費中の処分費の入力項目を追加しまし<br>た 【<u>国交省 中部地参】</u><br>中部地整(三重)2012年11月(04)データ更新キット<br>(2013-01-18)約26MByte 【中部地整(三重)データ更新キット(04)での変更点】<br>・県の変更に対応しました。 ・県の変更に対応しました。<br>【中部地整(三重)データ更新キット(03)での変更点】<br>・県の変更に対応しました。 画新土 technos.matrix.jp から V2DataInstaller24mie-2012-11(04).exe (41.4 MB) を実行または保存しますか?
- ⑨ データ更新のメッセージ 右図が表示されますので 【はい】ボタンをクリックして ください。

進捗状態が表示されます。

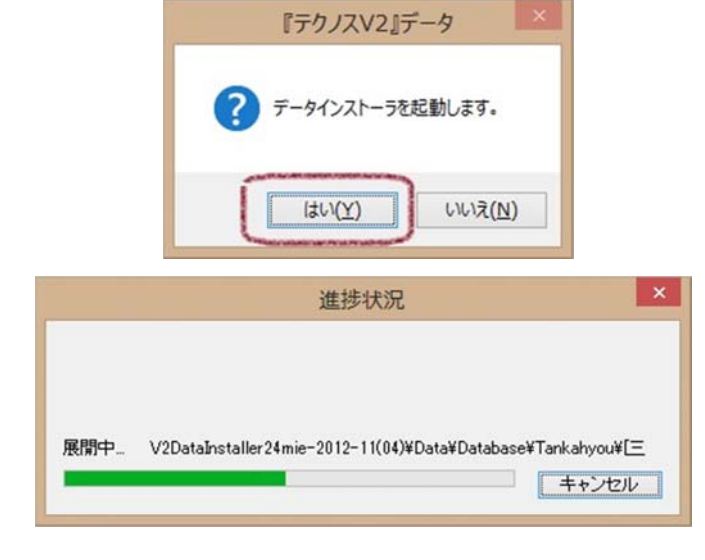

作成:株式会社 テクノ 営業部 業務課 2014-1-21

保存(S) → キャンセル(C)

東行(B)

 ※テクノス V2 が起動 している場合は、右図 のエラーが表示されま す。 その場合は、メッセージ ボックスの【OK】ボタン をクリック後⑦より再実 行を行ってください。

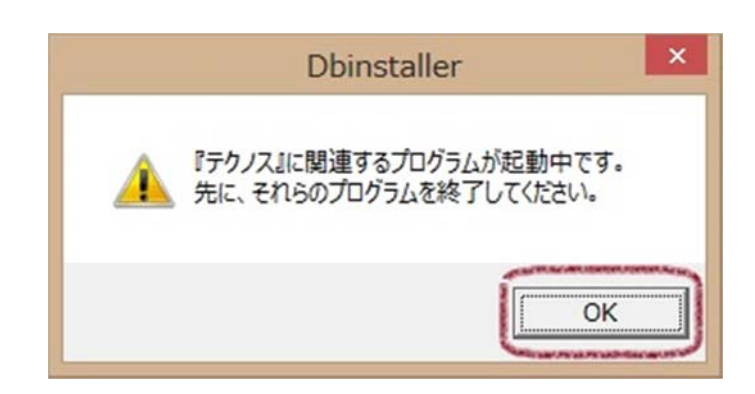

#### 手順 5) データ更新の実行

 単価データのダウンロードが、完了すると下図の画面が表示されます。 【本キットに対応したパスワードを入力してください。】の箇所にパスワードを入力します。

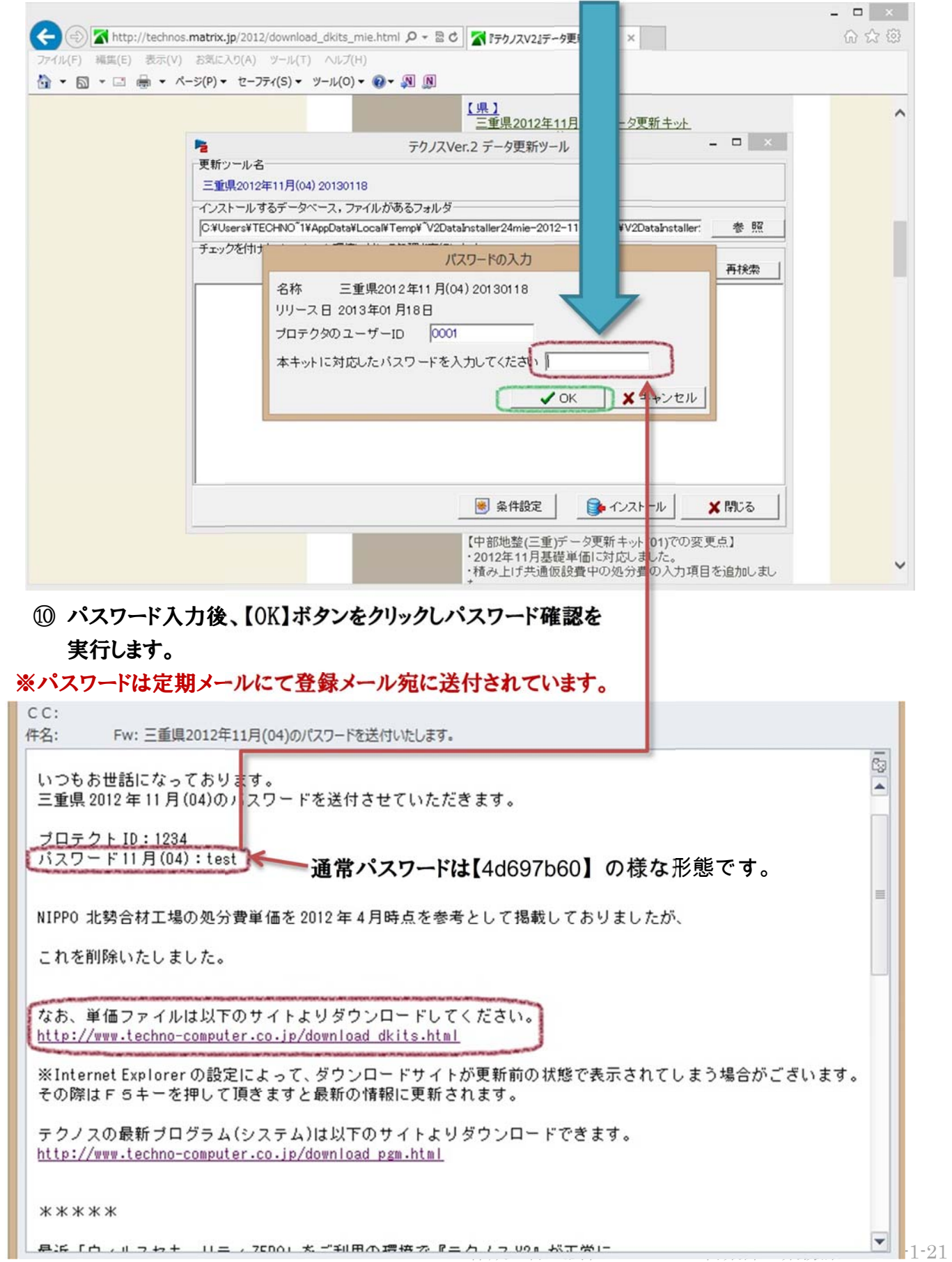

⑪ データ更新ツールの実行

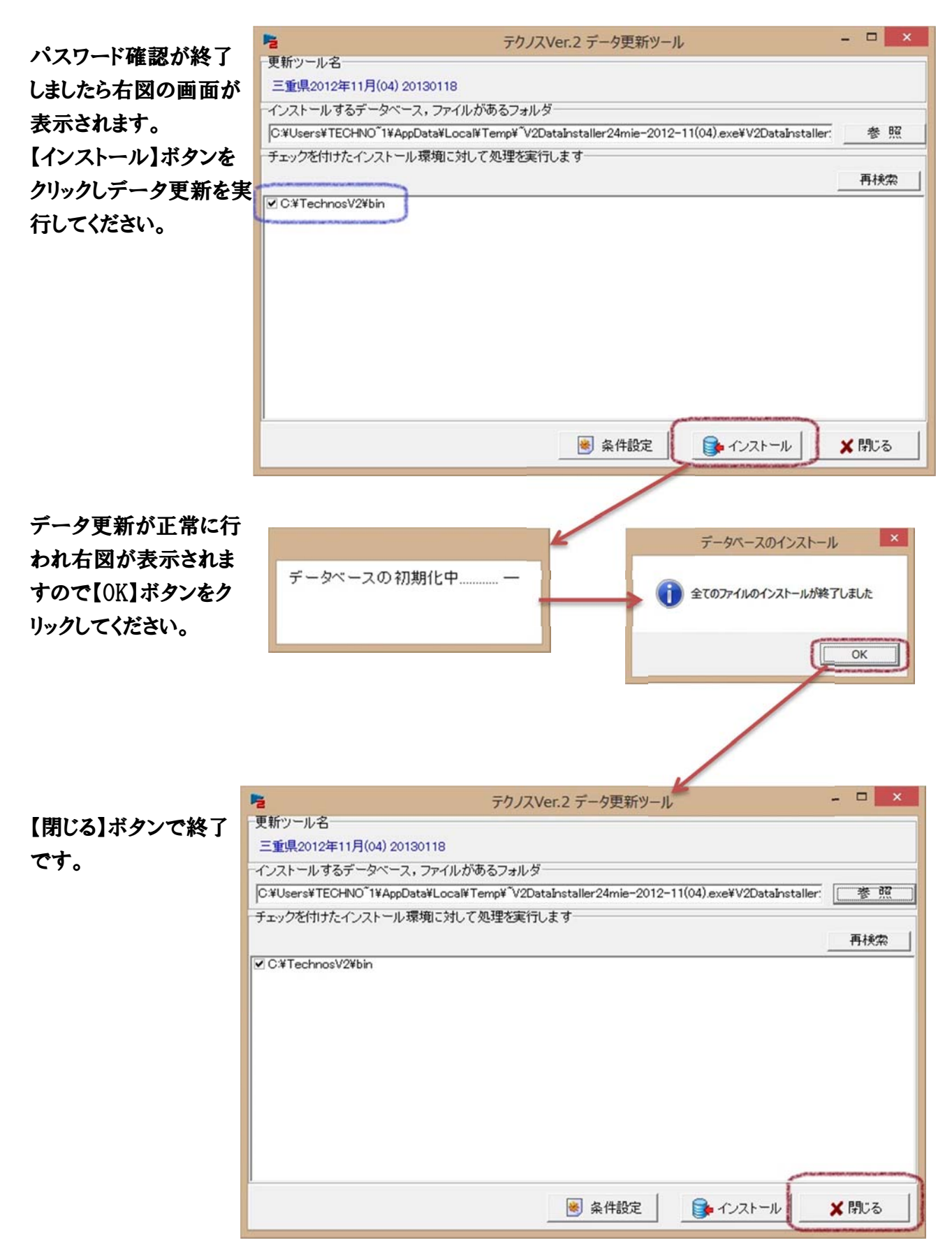

※すでに該当の単価がインストール済みの場合は、その旨のメッセージが表示されます。

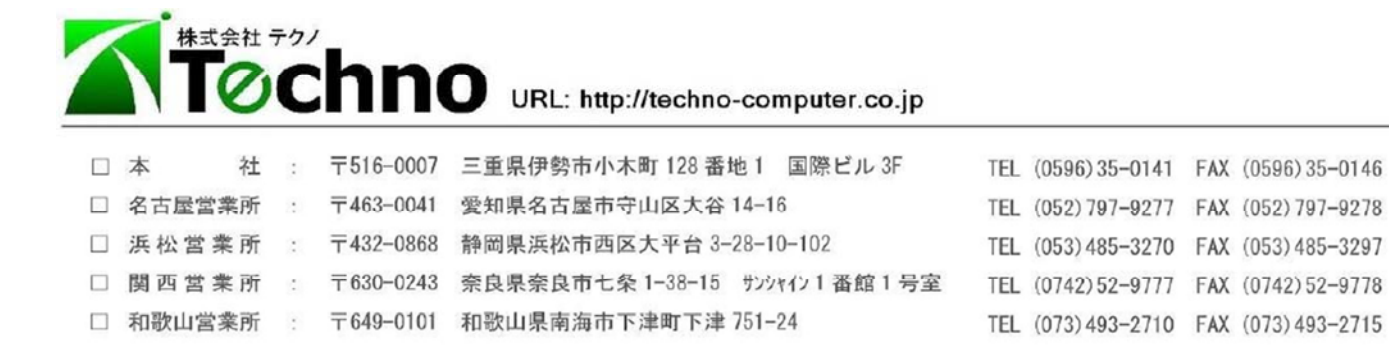